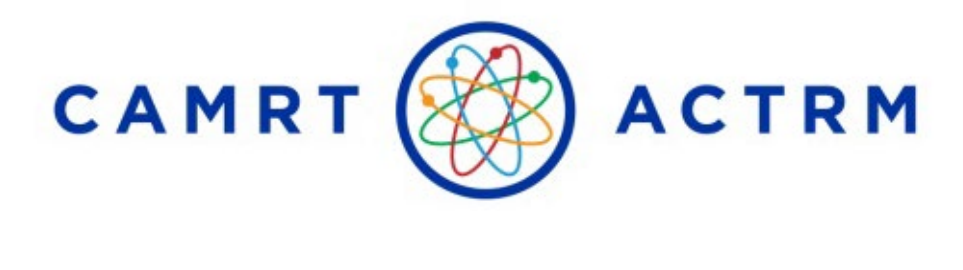

# Guide de surveillance à distance pour l'examen d'agrément de l'ACTRM

**RÉSONANCE MAGNÉTIQUE • MÉDECINE NUCLÉAIRE • RADIOTHÉRAPIE • TECHNOLOGIE DE RADIOLOGIE**

**Canadian Association of Medical Radiation Technologists / Association canadienne des technologues en radiation médicale**

Questions? Veuillez contacter: [certification@camrt.ca](mailto:certification@camrt.ca)  Tel. 613-234-0012 ext. / poste 245 1-800-463-9729

# Table of Contents

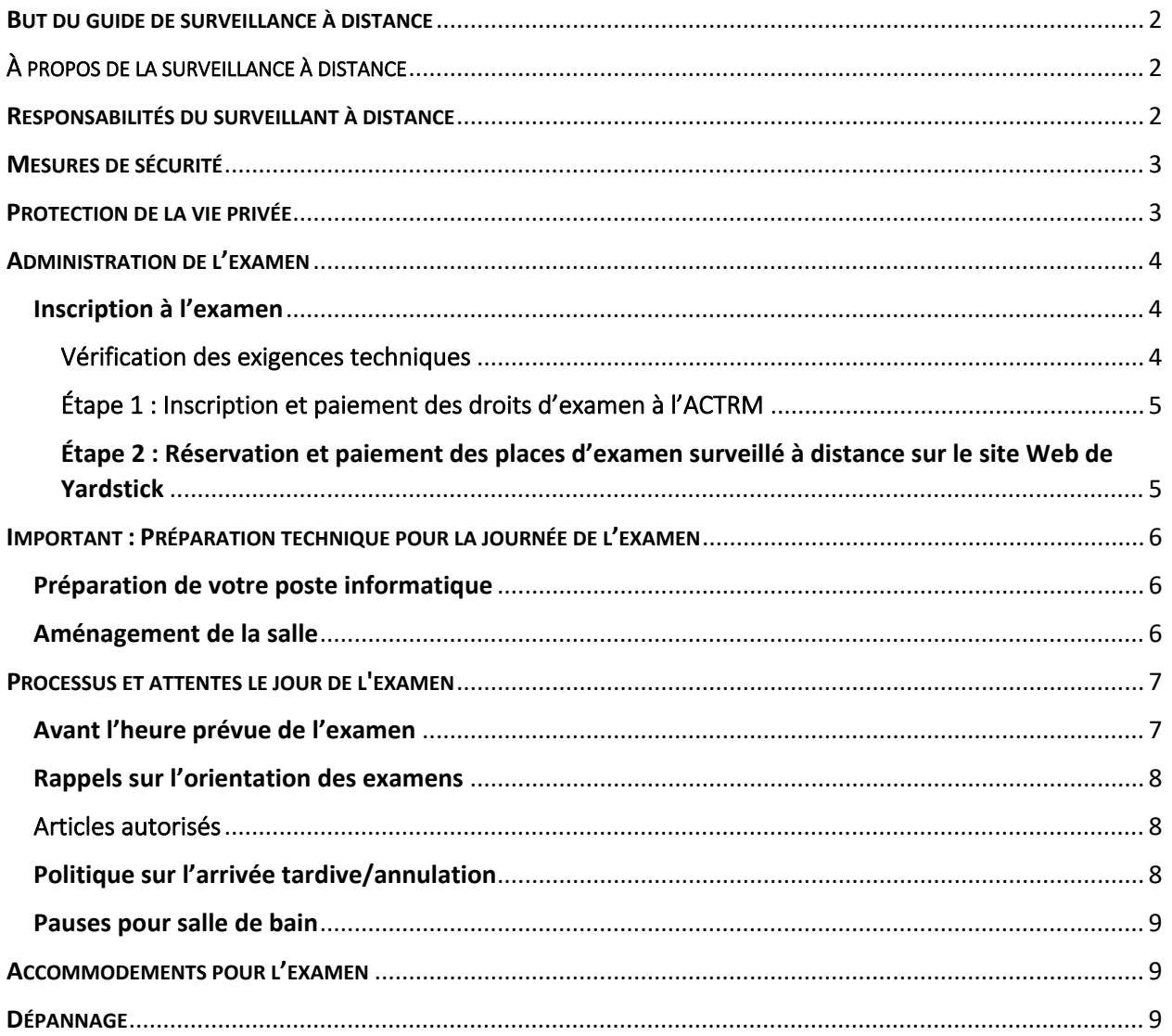

# <span id="page-2-0"></span>BUT DU GUIDE DE SURVEILLANCE À DISTANCE

Ce guide de surveillance à distance a été développé par l'Association canadienne des technologues en radiation médicale (ACTRM) pour aider les candidats qui ont l'intention de se présenter à l'examen national d'accès à la pratique à distance. Le guide fournit des renseignements sur l'administration de l'examen d'agrément, notamment sur la manière de demander et de s'inscrire pour passer un examen surveillé à distance. Ce guide est conçu pour être utilisé par tous les candidats à l'examen qui souhaitent passer un examen surveillé à distance : les diplômés de programmes canadiens agréés et les technologues en radiation médicale formés à l'étranger (TRMFE).

# <span id="page-2-1"></span>À PROPOS DE LA SURVEILLANCE À DISTANCE

La surveillance à distance, aussi appelée surveillance d'examen virtuelle ou en ligne, permet aux candidats de se présenter à un examen dans le confort de leur foyer ou d'un autre espace privé plutôt que dans un centre d'examen formel. Les candidats utilisent leur propre ordinateur et installation, avec un logiciel fourni par le fournisseur de l'examen (ProctorU, dans ce cas). Le logiciel d'examen est le même que celui qui est utilisé dans les centres d'examen. Un surveillant humain vérifie les candidats à l'arrivée et les suit tout au long de l'examen pour corriger les problèmes techniques et s'assurer que la sécurité est maintenue. De plus, l'intelligence artificielle est utilisée pour soutenir le surveillant dans le suivi des candidats et signaler tout enjeu potentiel de sécurité ou inconduite.

La surveillance d'examen à distance est largement utilisée à travers le monde dans une variété de contextes, y compris pour les examens d'agréments où les enjeux sont importants. Avec son partenaire, ProctorU, Yardstick offre la surveillance d'examen à distance depuis 2008.

# <span id="page-2-2"></span>RESPONSABILITÉS DU SURVEILLANT À DISTANCE

Un surveillant d'examen humain vous sera affecté en direct pour l'examen.

Ses responsabilités sont les suivantes :

- Accueillir le candidat et confirmer son identité;
- Expliquer ou confirmer le nom et les règles de l'examen avec le candidat;
- Sécuriser l'environnement d'examen (physique et virtuel);
- Identifier et approuver les ressources et articles autorisés (p. ex. calculatrice scientifique);
- Identifier et faire retirer de l'environnement d'examen les ressources et articles non autorisés;
- Dépanner et résoudre les problèmes techniques, s'il y a lieu;
- Débloquer l'accès à l'examen;
- Surveiller et écouter le candidat tout au long de la séance d'examen;
- Examiner, noter et interrompre tout comportement suspect ou de tricherie;
- Aider à l'envoi de l'examen et en donner la confirmation;
- Vérifier que le tableau blanc utilisé par le candidat pendant l'examen est effacé avant la fin de la session d'examen.

Les candidats peuvent parler à voix haute pour être entendus par le surveillant, ou clavarder avec le surveillant en utilisant la fonction de clavardage. Ces méthodes de communications sont disponibles pendant toute la durée de la séance d'examen.

**Remarque** : La communication avec le surveillant est minimale. Dans une session d'examen typique, un surveillant ne communique avec un candidat que pendant environ 5 à 10 minutes au début de la session pour s'enregistrer, et 5 autres minutes à la fin de la session d'examen pour vérifier que toutes les règles ont été suivies. Si vous vous êtes inscrit pour passer l'examen d'agrément de l'ACTRM en français, nous vous encourageons fortement à indiquer votre préférence pour un surveillant francophone ou anglophone au moment de l'inscription. Dans les cas où un surveillant francophone a été demandé et n'est pas disponible, les candidats à l'examen en seront informés et se verront proposer d'autres options.

# <span id="page-3-0"></span>MESURES DE SÉCURITÉ

Après vérification de l'identité du candidat, le surveillant effectuera une vérification rigoureuse, en constante évolution, de l'environnement d'examen du candidat, incluant un panoramique à 360 degrés à l'aide de la webcam du candidat. Le surveillant demandera aussi au candidat de lui montrer le devant de son poste de travail avec un miroir. Bien que la vérification de l'environnement vise principalement à éliminer la présence de ressources non autorisées potentielles, le surveillant s'assure également que personne d'autre n'est présent pour aider le candidat durant l'examen.

En plus de la surveillance assurée par le surveillant d'examen, des scripts d'intelligence artificielle tourneront en arrière-plan afin de signaler tout enjeu suspect ou inhabituel concernant l'environnement ou le candidat. La technologie IA sera réglée pour refuser les téléchargements, le copier/coller, la minimisation du fureteur et les autres actes de tricherie. Tout comportement potentiellement malhonnête ou suspect sera signalé, indexé et annoté dans le journal vidéo pour révision institutionnelle. Le surveillant d'examen traitera ces comportements, et ceux qu'il observe lui-même, et interviendra pour mettre fin aux actes de tricherie.

Les éléments signalés peuvent comprendre, sans s'y limiter :

- Sortir de l'aire d'examen sans autorisation;
- Effectuer un copier-coller à partir d'une ressource externe;
- Autres fureteurs ou logiciels ouverts à l'écran;
- Présence de visages multiples dans l'aire d'examen;
- Parler à voix haute durant l'examen;
- Regarder ailleurs qu'à l'écran de l'ordinateur;
- Terminer beaucoup plus rapidement que le temps d'évaluation moyen.

# <span id="page-3-1"></span>PROTECTION DE LA VIE PRIVÉE

L'administration d'un examen est un exercice d'équilibre délicat entre la protection de la vie privée et celle de la sécurité du contenu de l'examen. Durant l'examen, vous fournirez des renseignements personnels et vous serez enregistré par votre webcam pendant toute la durée de la séance d'examen. Ceci nous permet d'accéder aux enregistrements si un incident survient et entraîne une enquête de sécurité ou un appel. Le partenaire de Yardstick, ProctorU, divulgue ses renseignements sur la protection de la vie privée dans la [Politique de protection des renseignements personnels](https://www.proctoru.com/privacy-policy) et les [Conditions de service](https://www.proctoru.com/terms-of-service) de sa plateforme (en anglais seulement). Veuillez en prendre connaissance.

# <span id="page-4-0"></span>ADMINISTRATION DE L'EXAMEN

#### <span id="page-4-1"></span>Inscription à l'examen

Les renseignements concernant [le calendrier des examens et les frais](https://www.camrt.ca/fr/agrement-2/programmes-detudes-canadiens-agrees/examen-dagrement-dentree-a-la-pratique/dates-dexamen-droits-et-frais/) sont disponibles sur le site Web de l'ACTRM.

**IMPORTANT – L'inscription à l'examen d'agrément se fait en deux étapes avec une première vérification des exigences techniques pour ceux qui ont l'intention de passer un examen surveillé à distance.** 

**Veuillez lire attentivement les informations suivantes concernant votre inscription à Yardstick et la vérification des exigences techniques :**

#### <span id="page-4-2"></span>Vérification des exigences techniques

- 1. Allez sur [https://camrt.ysasecure.com/?locale=fr.](https://camrt.ysasecure.com/?locale=fr) Il s'agit d'une plateforme différente ; vous ne pouvez pas vous connecter avec votre nom d'utilisateur et votre mot de passe de l'ACTRM.
	- a. Si vous avez déjà passé l'examen d'agrément de l'ACTRM, vous avez déjà un compte sur le site Web Yardstick. Sélectionnez " LOGIN " et entrez vos identifiants de connexion.
	- b. Si vous êtes un nouvel utilisateur, sélectionnez "SIGNUP" pour créer un profil.
		- *i.* Assurez-vous que *le nom que vous utilisez pour vous inscrire sur la plateforme Yardstick correspond à votre nom de profil de l'ACTRM et au nom figurant sur la pièce d'identité avec photo émise par le gouvernement que vous présenterez le jour de l'examen. L'ACTRM vérifie toutes les inscriptions par nom et par discipline.*
			- o Les noms doivent correspondre exactement pour que les résultats de l'examen soient téléchargés dans votre profil ACTRM et que vous puissiez accéder à votre examen le jour de l'examen.
	- c. Assurez-vous que votre nom d'utilisateur Yardstick est votre identifiant CAMRT.
	- d. Enregistrez-vous avec le même email que celui utilisé pour votre compte ACTRM
- 2. Effectuez le contrôle de l'état de préparation de l'équipement à l'aide de Test-it-Out situé en bas de la page après vous être connecté.
	- a. Nous vous encourageons à exécuter Test-it-Out avant l'inscription à l'examen en simulant le plus fidèlement possible les paramètres du jour de l'examen (heure, lieu, nombre d'utilisateurs Internet, etc.) afin de vous assurer que votre ordinateur répond à toutes les exigences en matière d'équipement.
- 3. Après avoir effectué les étapes ci-dessus, veuillez vous assurer que tous les tests des paramètres de la **caméra**, de **l'ordinateur** et de **l'Internet** ont **réussi**.
	- a. Si vous avez des tests qui échouent constamment, veuillez contacter Yardstick au 1-888- 900-0005 pour une aide au dépannage.
	- **b. Si vous ne parvenez pas à résoudre les problèmes techniques et que les tests continuent d'échouer, nous encourageons vivement les candidats à l'examen à réserver une place en personne pour leur examen au moment de l'inscription.**
		- i. Les candidats à l'examen **ne pourront pas** passer d'un examen à distance à un examen en personne après la fermeture des inscriptions.

Veuillez procéder à la procédure d'inscription en deux étapes une fois que vous avez décidé d'acheter une place d'examen à distance ou en personne. Si vous avez des questions, veuillez contacter certification@camrt.ca.

#### <span id="page-5-0"></span>Étape 1 : Inscription et paiement des droits d'examen à l'ACTRM

- 1. Allez sur le site Web de l'ACTRM – [https://www.camrt.ca](https://www.camrt.ca/)
- 2. Ouvrez une session dans votre compte ACTRM (ou créez un compte si vous n'en avez pas).
- 3. [Inscrivez-vous à l'examen](https://www.camrt.ca/fr/agrement-2/programmes-detudes-canadiens-agrees/examen-dagrement-dentree-a-la-pratique/inscription-a-lexamen-dagrement-dentree-a-la-pratique-de-lactrm/) et payez les droits d'examen
- 4. Les candidats qui ont besoin d[e mesures d'accommodement pour l'examen](https://www.camrt.ca/fr/agrement-2/programmes-detudes-canadiens-agrees/examen-dagrement-dentree-a-la-pratique/politique-dadaptation-aux-besoins-particuliers/) doivent en faire la demande en suivant la procédure indiquée sur le site Web.
- 5. Une fois le paiement traité, les candidats inscrits recevront un courriel de confirmation et des instructions pour la réservation d'une place à l'examen (dans un centre d'examen de Yardstick ou pour un examen sous surveillance à distance).

#### <span id="page-5-1"></span>Étape 2 : Réservation et paiement des places d'examen surveillé à distance sur le site Web de Yardstick

Lorsque vous avez complété votre inscription sur le site Web de l'ACTRM, vous serez dirigés vers le site Web de Yardstick, où vous devrez payer les frais pour la réservation d'un siège.

#### **Instructions étape par étape pour la réservation de sièges pour Yardstick :**

- 1. Préparez-vous à effectuer un paiement par carte de crédit seulement; le système n'accepte pas d'autre mode de paiement.
- 2. Allez sur<https://camrt.ysasecure.com/?locale=fr> pour réserver une place à l'examen. Il s'agit d'une plateforme différente, ainsi vous ne pourrez pas vous connecter à l'aide du nom d'utilisateur et mot de passe de l'ACTRM. Il s'agit de la même plateforme que celle que vous avez utilisée pour effectuer le contrôle de l'état de préparation des équipements à l'aide de Tester tout.
	- a. Si vous avez fait un examen d'agrément de l'ACTRM auparavant, vous avez déjà un compte sur le site web de Yardstick. Cliquez sur « Connexion » (*LOGIN*) et saisissez vos renseignements.
	- b. Si vous êtes un nouvel utilisateur, cliquez sur « S'inscrire » (*SIGNUP*) pour créer un profil et vous connecter. Saisissez votre numéro d'identification de l'ACTRM et un mot de passe de votre choix. Assurez-vous d'utiliser la même adresse courriel que vous avez utilisé pour créer votre profil de l'ACTRM.
- **3.** Sélectionnez « PRODUITS » (*PRODUCTS*) pour afficher les options d'examen disponibles et choisissez l'examen auquel vous êtes admissible. **Veillez à sélectionner la bonne discipline.** 
	- a. **Pour les candidats à distance**, veuillez sélectionner une réservation de siège à distance, cliquez sur « Acheter » (*Buy*), et saisissez vos informations de paiement.
- 4. Une fois le paiement effectué, cliquez sur « EXAMENS » (*EXAMS*).
	- a. Sous les examens disponibles (*AVAILABLE EXAMS*) le bouton de réservation apparaîtra à l'écran. Cliquez sur « réserver » (*BOOK*)
	- b. Cliquez sur l'option « Surveillance en ligne » (*REMOTE PROCTORING*) et saisissez les renseignements requis pour la réservation:
		- a. Choisissez le fuseau horaire qui correspond le mieux à celui à partir duquel vous allez faire l'examen.
- b. Un calendrier apparaîtra pour vous permettre de choisir parmi les dates disponibles pour la réservation. Cliquez sur la date à laquelle vous voudriez passer l'examen.
- c. Une fois la date choisie, un menu déroulant apparaîtra avec les heures de réservation disponibles (heures sont en format 23 heures)**.** Pour confirmer que l'heure choisie est correcte, vous pouvez utiliser ce [tableau de conversion.](https://fr.wikipedia.org/wiki/Syst%C3%A8me_horaire_sur_12_heures#Correspondance)
- d. Une fois l'heure choisie, vous verrez le bouton « Réserver » (*BOOK*) avec lequel vous pouvez confirmer votre réservation.
- 5. Votre paiement sera confirmé, et vous recevrez un courriel de confirmation de la part de [support@yardstickmeasure.com;](mailto:support@yardstickmeasure.com) assurez-vous d'ajouter cette adresse à votre liste de courriels sécuritaires.

Toute question relative à la réservation de votre siège Yardstick peut être adressée à: [testingsupport@getyardstick.com](mailto:testingsupport@getyardstick.com) 

Pour les candidats à l'examen standard, afin de s'assurer que vous êtes correctement pris en charge pendant l'examen, vous devez choisir l'heure de **début** de votre examen entre **7h00 et 15h00 EDT (ajusté selon votre fuseau horaire).** Pour les candidats avec aménagements, l'heure de début de l'examen devra être examinée au cas par cas.

# <span id="page-6-0"></span>IMPORTANT : PRÉPARATION TECHNIQUE POUR LA JOURNÉE DE L'EXAMEN

#### <span id="page-6-1"></span>Préparation de votre poste informatique

Veuillez noter qu'il est obligatoire que tous les candidats testent leur ordinateur avant la date de l'examen afin de s'assurer que toutes les exigences sont satisfaites. Il est conseillé d'effectuer la vérification de la disponibilité de l'équipement dans un environnement comparable à celui du jour de l'examen (c'est-à-dire le nombre de personnes utilisant le même réseau, la salle d'examen, etc.)

#### **Si un candidat ne peut accéder à son examen parce qu'il n'a pas effectué la vérification de la disponibilité de l'ordinateur avant l'examen, il perdra son inscription.**

Tous les candidats à l'examen doivent consulter la page FAQ sur la surveillance à distance [\(https://www.meazurelearning.com/exam-technology/meazure-exam-platform/online](https://www.meazurelearning.com/exam-technology/meazure-exam-platform/online-proctoringbrowser-faq)[proctoringbrowser-faq\)](https://www.meazurelearning.com/exam-technology/meazure-exam-platform/online-proctoringbrowser-faq). *Meazure Learning recommande vivement de télécharger le navigateur sécurisé et de tester votre équipement bien avant votre session d'examen. Veuillez accéder aux détails via le lien ci-dessus.*

*Les problèmes techniques rencontrés pendant l'examen, qui obligent le candidat à reporter l'examen, peuvent entraîner des frais d'examen supplémentaires à la charge du candidat.* 

#### <span id="page-6-2"></span>Aménagement de la salle

- Assurez-vous d'être dans une pièce privée, calme, bien éclairée, loin de toute autre personne. Si vous êtes dans une salle bruyante ou s'il s'y trouve d'autres personnes, votre accès à l'examen sera interrompu.
	- $\circ$  Les grands espaces ouverts ne sont pas recommandés, en particulier ceux qui sont dotés de baies vitées
- Assurez-vous d'être dans une pièce privée, calme, bien éclairée, loin de toute autre personne. Si vous êtes dans une salle bruyante ou s'il s'y trouve d'autres personnes, votre accès à l'examen sera interrompu.
- Vous ne serez pas autorisé à utiliser des moniteurs d'affichage supplémentaires.
- Les haut-parleurs et le microphone de votre ordinateur doivent fonctionner vois ne pouvez pas compter sur les haut-parleurs et le microphone d'un casque.
- Vous devez effectuer le test depuis une surface dure d'une hauteur de table standard (pas de lit, de canapé ou de test depuis le sol).
- Il vous sera demandé de placer votre dos à la porte, si possible.
- Vous ne serez pas autorisé à effectuer le test dans une pièce où une paroi en verre transparent permettrait à une autre personne de voir l'écran de l'ordinateur.
- Les surveillants doivent vous voir placer votre téléphone portable hors de portée

**Remarque** : Il est **interdit** aux candidats à l'examen de passer leur examen au même endroit (c'est-à-dire dans un appartement, une maison, une pièce, etc.) qu'un autre candidat à l'examen. Veuillez-vous assurer de trouver un endroit privé à l'écart de tous les autres candidats à l'examen.

# <span id="page-7-0"></span>PROCESSUS ET ATTENTES LE JOUR DE L'EXAMEN

Vous **devez** présenter une pièce d'identité valide avec photo et date de naissance, émise par le gouvernement et signée par le surveillant pour confirmer votre identité (par exemple, un permis de conduire, un passeport ou une carte de résident permanent). Veuillez consulter **le guide général de préparation à l'examen** pour déterminer quelles sont les formes d'identification acceptables.

#### Veuillez consulter la rubrique "À quoi s'attendre le jour de l'examen"

[https://www.meazurelearning.com/exam-technology/meazure-exam-platform/online](https://www.meazurelearning.com/exam-technology/meazure-exam-platform/online-proctoringbrowser-faq)[proctoringbrowser-faq](https://www.meazurelearning.com/exam-technology/meazure-exam-platform/online-proctoringbrowser-faq) pour avoir un aperçu complet du processus le jour de l'examen. De plus, pour voir une vidéo de 3 minutes sur le fonctionnement du processus le jour de l'examen, **[cliquez ici](https://vimeo.com/374999370).**

#### <span id="page-7-1"></span>Avant l'heure prévue de l'examen

- Vérifiez de nouveaux vos exigences de système pour vous assurer que tout fonctionne correctement.
- 30 minutes avant l'heure de connexion prévue : assurez-vous que votre poste de travail est prêt (voir la section Préparation de votre poste de travail). À ce moment, assurez-vous également que votre environnement d'examen est prêt, incluant l'éclairage, les articles autorisés (incluant une pièce d'identité avec photo émise par un organisme gouvernemental) et que personne d'autre ne se trouve dans l'aire d'examen ou ne peut être vu de celle-ci.
- Il est recommandé aux candidats d'utiliser la salle de bain à ce moment pour réduire le besoin de l'utiliser durant l'examen.
- Un peu avant l'heure prévue de votre examen, ouvrez une session dans votre compte Yardstick : <https://camrt.ysasecure.com/>
	- o Il est fortement recommandé de tester votre combinaison de nom d'utilisateur et de mot de passe avant l'heure de connexion prévue, car la réinitialisation du mot de passe peut entraîner un retard dans l'heure de démarrage. Vous pouvez tester vos identifiants de connexion [ici](https://camrt.ysasecure.com/)

#### <span id="page-8-0"></span>Rappels sur l'orientation des examens

- Jusqu'à l'heure de début prévue, votre examen ne vous permettra pas de vous connecter à un surveillant, mais un compte à rebours s'affichera.
- À l'heure de connexion prévue, le statut de votre examen passera à "examen écrit". Cliquez sur ce bouton pour vous connecter à l'interface de surveillance.
- À ce moment-là, vous serez connecté à un surveillant à distance/en ligne qui vous guidera tout au long du processus d'inscription.

#### <span id="page-8-1"></span>Articles autorisés

- Preuve d'identité (pièce d'identité valide avec photo émise par le gouvernement)
- On demandera aux candidats de disposer un miroir ou une autre surface réfléchissante pour permettre de visualiser leur poste de travail.
- Calculatrice scientifique non programmable.
- Les candidats peuvent avoir quelque chose à boire dans un contenant transparent avec un couvercle contre les éclaboussures.

Pour des raisons de sécurité, vous n'aurez pas le droit d'avoir avec vous du matériel de prise de note traditionnel (papier, crayon, stylo) durant l'examen. Si vous devez prendre des notes durant l'examen, vous aurez deux options :

- 1. Il existe une application de bloc-notes en ligne dans le logiciel d'examen, dans laquelle vous pouvez prendre des notes.
- 2. Vous pourrez apporter avec vous un tableau effaçable à sec, dont les dimensions ne doivent pas dépasser 8 ½ X 11 pouces (aucune exception), et un marqueur effaçable à sec/efface. Veuillez noter que les tablettes ou les écritoires électroniques ne **SONT PAS** autorisées. Vous devrez montrer au surveillant d'examen votre tableau effaçable à sec et votre marqueur/efface avant de commencer l'examen.
	- **IMPORTANT :**  Vous DEVEZ effacer votre tableau et le montrer à votre surveillant d'examen avant de fermer votre examen. Il s'agit d'une exigence obligatoire, et le défaut de s'y conformer entraînera une enquête pour violation de l'Entente du candidat (Déclaration d'adhésion). La violation de cette entente peut entraîner l'invalidation des résultats de l'examen ou d'autres pénalités, à la discrétion de l'ACTRM. Le tableau effaçable à sec doit demeurer dans la salle d'examen durant toute la durée de celui-ci.

Les seuls articles autorisés dans l'aire d'examen sont ceux de la liste ci-dessus. De plus, les candidats ne doivent pas porter ou avoir en leur possession des bouchons d'oreille, des écouters, des appareils intelligents (par exemple, montres intelligentes, tablettes, lecteurs électroniques, appareils photo, etc.) ou bijou de grande taille.

#### <span id="page-8-2"></span>Politique sur l'arrivée tardive/annulation

- Votre heure de connexion prévue est cruciale pour une administration réussie de l'examen. Vous pouvez vous connecter à votre surveillant d'examen à l'heure de connexion prévue. Si vous tentez d'établir la connexion plus tôt, vous verrez un chronomètre de compte à rebours jusqu'à l'heure prévue.
- Si vous vous connectez **plus de 15 minutes après** l'heure prévue, l'accès à l'examen vous sera refusé et l'examen affichera « expired ».

• Tous les candidats qui rateront leur séance d'examen seront redirigés vers leur association, qui les informera des étapes suivantes. Dans la plupart des cas, les candidats perdront leur créneau d'examen et devront transférer leur inscription à une sessions ultérieure.

#### <span id="page-9-0"></span>Pauses pour salle de bain

Les candidats ont la permission de quitter la salle d'examen pour **utiliser les toilettes**, au besoin seulement; cependant, le chronomètre ne s'arrête pas et aucun temps compensatoire n'est ajouté. Au retour dans la salle d'examen, le surveillant demandera au candidat de refaire une prise de vue panoramique de la salle avec la webcam. Des pauses fréquentes pour utiliser la salle de bain ou toute pause de plus de 10 minutes seront inscrites comme incidents et feront l'objet d'une enquête à titre d'inconduite académique potentielle ou d'infraction à l'Entente du candidat.

### <span id="page-9-1"></span>ACCOMMODEMENTS POUR L'EXAMEN

La plupart des accommodements pour l'examen peuvent être supportés dans le contexte de la surveillance à distance; cependant, si vous avez besoin d'un logiciel texte-parole (par exemple, un lecteur Kurzweil), vous devrez vous présenter à l'examen dans un centre d'examen approuvé.

#### **Pour plus d'informations sur l'évaluation de l'ACTRM, veuillez consulter la page "À propos de l'ACTRM**" (https://camrt.ysasecure.com/about).

### <span id="page-9-2"></span>DÉPANNAGE

Si vous rencontrez des difficultés à installer votre station, à confirmer votre préparation ou à vous connecter au surveillant, contactez directement Meazure Learning en utilisant les méthodes ci-dessous.

#### **Meazure Learning Support**

**Chat en temps réel:** https://auto.proctoru.com/chat **Assistance par ticket (pour les questions non urgentes):** Cliqu[e ici.](https://click.pstmrk.it/2sm/proctoruhelp.zendesk.com%2Fagent%2F/HAAeZTIN/PEI/j0yqwLK28V/Y2FtcnRfYWZ0ZXJfcmVtb3RlX2Jvb2tpbmc) **Tel.** 1-855-772-8678, Option 1.

Si vous appelez le jour de l'examen, nous vous recommandons d'appeler ou d'utiliser le chat en direct pour un temps de réponse plus rapide concernant les problèmes techniques et la connexion avec le surveillant. Si vous rencontrez des difficultés pour vous connecter ou lancer votre examen, veuillez contacter Yardstick au 1-888-900-0005

Les problèmes techniques seront traités par le personnel de Yardstick/ProctorU. Ils sont en mesure de répondre à 90 % des demandes qui leur seront soumises. S'il devait survenir une situation à laquelle ils sont incapables de répondre, la question est relayée à l'équipe d'examen de Yardstick pour complément d'examen. Si vous avez un problème technique pendant l'examen (comme un problème de connectivité internet), ne paniquez pas. Yardstick/ProctorU travaillera avec vous pour corriger le problème, au cas par cas; cependant, les problèmes techniques prolongés ou graves (et plus particulièrement ceux qui découlent d'une mauvaise préparation technique ou du non-respect des exigences de système) pourrait entraîner la perte de l'accès à l'examen. Il est obligatoire pour vous de vérifier vos exigences de système, incluant la connexion internet et la vitesse de celle-ci avant le jour de l'examen et le jour même de l'examen. Si vous ne disposez pas d'une connexion internet fiable, nous vous recommandons fortement de reporter votre examen à une date ultérieure, après la réouverture des centres d'examen. Si vous

vous présentez quand même à l'examen avec une connexion internet de mauvaise qualité ou peu fiable, vous le faites à vos propres risques. Veuillez consulter la FAQ de Yardstick pur l'assistance technique à <https://www.getyardstick.com/online-proctoring-faq/>